[Page Vide]

Maîtrise du logiciel

Dessin Vectoriel …

Logiciel : Open Office Draw

Notions : Outils Traits Associations, Combinaisons de formes

Attributs graphiques Numéro de couche

On prend l'argument d'une buse qui a le choix entre trois victimes. La situation proposée ici est sans doute un peu trop simple (même pour des enfants de GS). Mais elle permet d'exposer à bon compte un outil de dessin vectoriel incontournable. Le lecteur raffinera à loisir dans un deuxième temps. Donc trois chemins, plus ou moins entrelacés, quittent l'image de la buse pour rejoindre respectivement les images d'un écureuil, d'un pic-vert et d'un petit lapin.

Première partie : Préparation du travail et pose simple des chemins.

 $\approx 01$  Lancement du travail : lancer le logiciel oOo Draw. Basculer la page en mode paysage.

%\_01bis Réglages initiaux : régler la grille comme ci-dessous, via le menu **Outils/Options/Grille** .

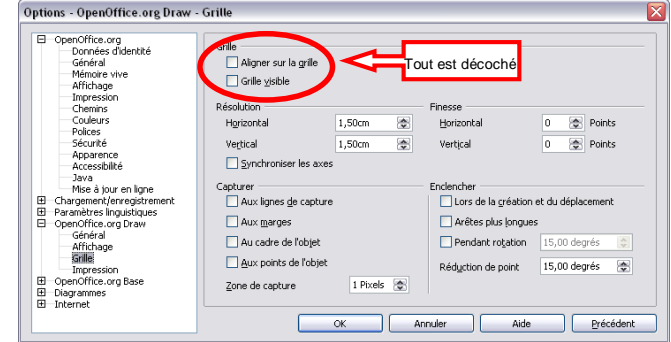

 $\approx 01$ <sup>ter</sup> Préparation du travail : on dispose déjà des vignettes pour ces 4 animaux. On les distribue sur la page et on tape la consigne.

On va maintenant tracer un chemin, par exemple de la buse au pic-vert.

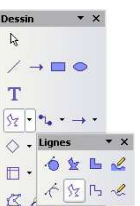

Re Polygone  $\mathbf{G} \times \mathbb{R} \times \mathbb{Z}$  $\overline{\xi}_{\rm eff}$ 

%\_02 Dans la palette **[Dessin]**, déployer la sous-palette **[Lignes]** et sélectionner l'outil **[Polygone]**. On peut trouver intéressant de manipuler plutôt l'outil **[Polygone (45°)]** .

 $\approx 02^{\text{bis}}$  Cliquer près de la buse, garder le bouton gauche enfoncé, tirer de biais. Un segment en pointillés suit les mouvements de la souris. Relâcher le bouton gauche de la souris. Déplacer la souris, cliquer, déplacer à nouveau, cliquer encore. A chaque clic, un nouveau segment est défini.

 $\approx 02$ <sup>ter</sup> Pour arrêter la définition de la ligne polygonale, double-cliquer sur le dernier sommet. Le polygone est fermé si et seulement si le dernier point se confond avec le premier. Si on ne ferme pas, on pourra toujours le faire ultérieurement.

 $\approx 03$  La ligne polygonale doit restée sélectionnée. Pour modifier sa forme, éditer les points en lançant le menu **[Edition/Points]** ou via la touche **[F8]**. Noter les points bleus à chaque sommet de la ligne. Le fonctionnement de cette commande est assez intuitif.

 $\approx 04$  Reprendre  $\approx 02$  à  $\approx 03$  2 fois de suite pour relier ainsi la buse à chacune de ses proies.

 Pour des raisons qui s'éclaireront ci-dessous, commencer par enregistrer son travail, puis dupliquer la page actuelle : menu **[Insertion/Dupliquer la page]**. On travaille maintenant sur la page 2.

 $\approx 05$  On va transformer chaque ligne polygonale en une jolie courbe bien lisse : clic sur l'une d'elles puis menu **[Modifier/Convertir/en courbe]**. Rien ne se passe a priori. Quoique !

 $\approx 0.05^{\text{bis}}$  Cliquer sur un des sommets de la ligne polygonale. De part et d'autre du sommet, on voit deux petits segments en pointillés terminés par des poignées. Attraper l'une d'elles et la tirer pour amener le segment qu'elle commande dans le prolongement de l'autre segment en pointillés. La courbe apparaît. Reprendre de proche en proche.

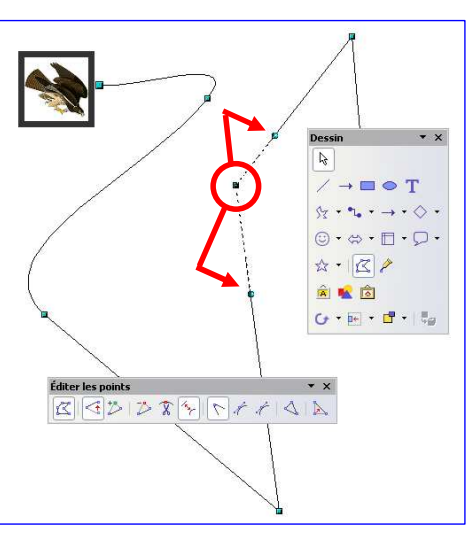

 $\approx$  06 Arrondir ainsi les trois chemins du projet. Ne pas hésiter à les entrelacer. Il est sans doute plus commode d'attribuer à chaque ligne une couleur spécifique.

 Reste à créer l'illusion du chemin, ou du tuyau, dans lequel l'enfant pourrait laisser glisser son index. Deux techniques sont possibles. On devra aussi affiner l'apparence des croisements de ligne en gérant sans doute des dessus/dessous.

Seconde partie : Epaississement des chemins par double pose.

Voici la technique de base. On travaille toujours sur la page 2.

 $\approx 07$  Sélectionner l'une des lignes. L'épaissir grâce au panneau qui suit l'appel au menu **[Format/Ligne]**. Fixer une largeur conséquente, par exemple **0,90 cm**. Attention, saisir cette valeur dans le champ gauche du panneau de réglage<sup>1</sup>. Ne pas s'occuper des champs à droite de ce panneau, qui règlent les extrémités des lignes.

%\_08 Dupliquer le trait toujours sélectionné : touches **[Ctrl]-C** puis touches **[Ctrl]-V**. Le duplicata n'est pas apparent car il se superpose pile poil au dessus du premier trait. Conseil : modifier sa couleur de trait (par exemple dans la couleur complémentaire de la première, ou simplement en blanc).

%\_09 Diminuer la largeur, par exemple à **0,50 cm**. Il se peut qu'il faille déplacer légèrement ce deuxième trait pour le recentrer sur le trait en dessous. On profite des flèches du clavier.

 $\approx 10$  Grouper les deux traits : le plus étroit étant toujours sélectionné, cliquer sur une portion visible de l'autre trait<sup>2</sup>, tout en maintenant la touche **[Shift]** enfoncée. Puis menu **[Format/Associer]**. Si cet article de menu n'est pas actif, c'est que les 2 chemins ne sont pas tous deux sélectionnés. Reprendre  $\approx 10$ .

 $\approx 11$  Reprendre la procédure pour les deux autres traits à partir de  $\approx 07$ .

%\_12 Modifier légèrement la position des vignettes de début et de fin de chemin, et, surtout, les faire passer devant pour masquer les extrémités du chemin (pas toujours très bien finies). Enregistrer.

## Troisième partie : Transformation des chemins en tuyaux.

 Il s'agit d'un raffinement de la technique de base. Mais elle n'est facile à mettre en œuvre qu'avec des lignes polygonales ! On commence par revenir à la première page de son travail ; il suffit de cliquer dessus dans le **Volet [Pages]**. Puis on duplique cette page. D'où une nouvelle page qui s'intercale entre la première et l'ex page 2 qui se trouve renumérotée dorénavant en une page 3. Le début du travail va ressembler au travail précédent.

%\_13 Sélectionner l'un des chemins. Fixer sa largeur à **0,90 cm** comme ci-dessus. Dupliquer ce chemin, ramener la largeur du duplicata à **0,50 cm** et modifier la couleur.

 $\approx 14$  Voici la nouveauté : on sélectionne le chemin le plus mince (rappel, qui est dessus) puis on cosélectionne le plus épais (qui est donc dessous). Jusque là rien de nouveau …

%\_15 Invoquer maintenant le menu **[Modifier/Formes/Soustraire]**. Si cet article de menu n'est pas actif, c'est qu'un seul chemin est sélectionné et pas les deux. Reprendre en ce cas en  $\approx 14$ .

On a l'impression qu'il ne s'est rien passé ? Et pourtant si ! Avant  $\approx 13$ , on disposait de 2 lignes superposées, après  $\approx 15$ , on ne tient plus qu'un seul objet d'une nature tout à fait différente. D'ailleurs pour changer sa couleur, on ne modifie plus la couleur de ligne mais la couleur de remplissage : l'objet a changé de nature.

 $\approx$  16 Appliquer le traitement évoqué en  $\approx$  15 aux deux autres chemins.

%\_17 Finaliser en s'inspirant de la seconde partie. Ne pas oublier d'enregistrer.

## Quatrième partie : Dessus/dessous.

 Ci-contre à gauche, un exemple de travail abouti, où l'on a été vigilant quant à l'alternance des entrelacs. Prenez n'importe quel chemin, et notez que les alternances dessus puis dessous sont parfaitement respectées. Il y a évidemment un truc : quand on veut faire accroire qu'un chemin passe dessus, on pose une petite rustine au bon endroit. En regardant la figure attentivement, on aura beau jeu de détecter ces fameuses rustines.

 $\approx$  18 Tester la pose des rustines tant sur la page 2, traits rectilignes, que la page 3, lignes courbes plus difficiles à travailler.

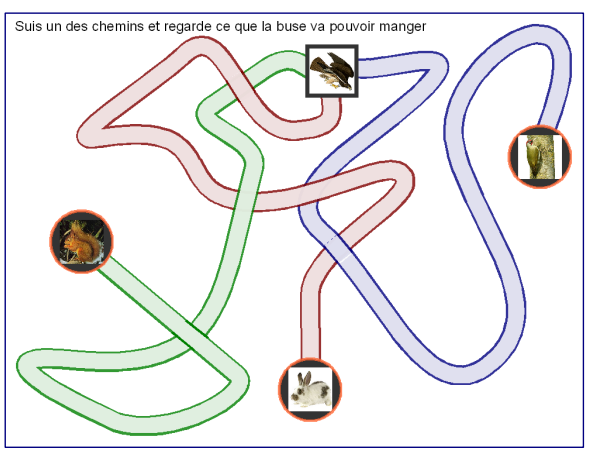

DB IUFM Versailles Site Antony VdB

<sup>&</sup>lt;sup>1</sup> Ce même panneau permet aussi de régler la transparence du trait (100% = on le voit plus) sa couleur etc. On peut aussi <sup>s</sup>'appuyer sur la barre d'outil **Ligne et remplissage**.

 $2^2$  Le premier trait se trouve dessous le second, puisque généré avant ce dernier.